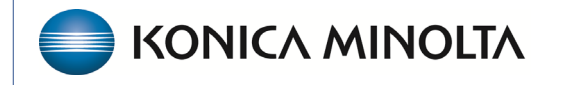

**HEALTHCARE IT** 

# **Exa® PACS/RIS**

# **Workflow Guide**

**Exa Voice and nVoq**

©2023 Konica Minolta Healthcare Americas, Inc.

# Create a transcription template

To use Exa Voice and nVoq, start by creating transcription templates, macros, and a macro keyword.

# > **SETUP** > **OFFICE** > **Scheduling & Codes** > **TRANSCRIPTION TEMPLATES** > **ADD**.

1. Enter a **Template Name (1),** and then select one or more **Modalities (8)** to define the template's applicability. Further restrict the availability of your template by entering one or more criteria in any of the categories described below.

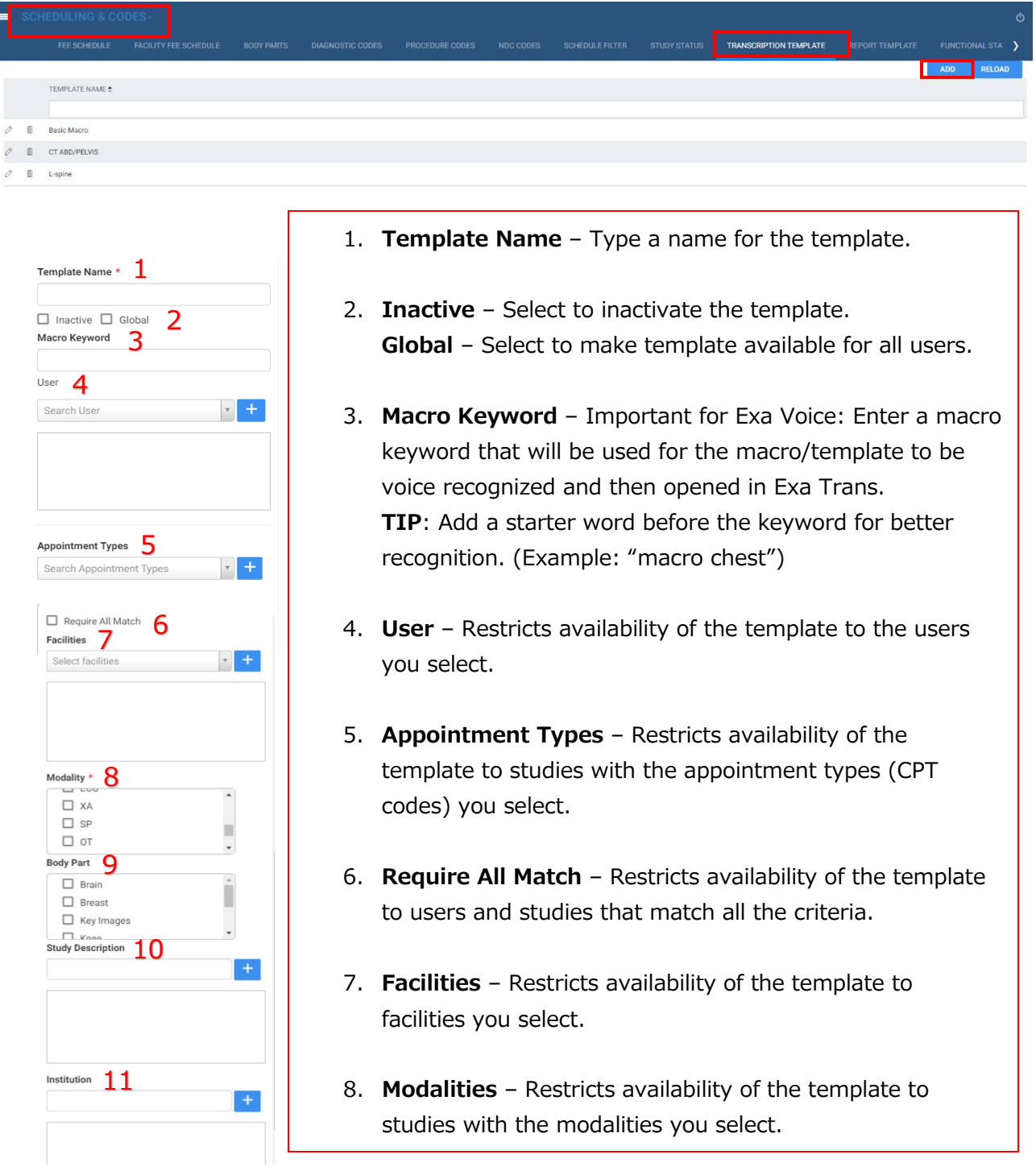

2. Select **SAVE** to open the template editor.

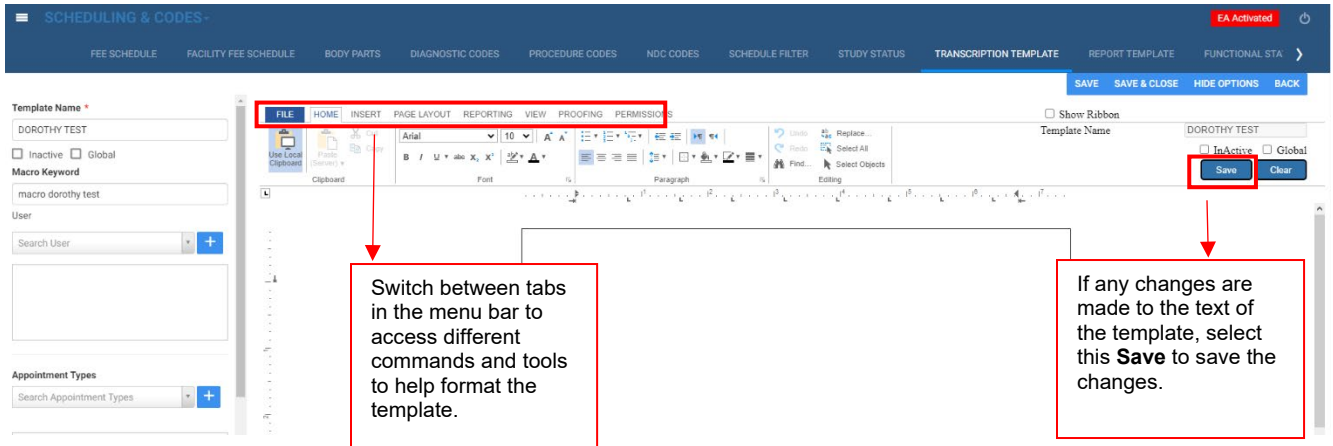

3. To add merge fields to the template select **Reporting > Insert Merge Field** 

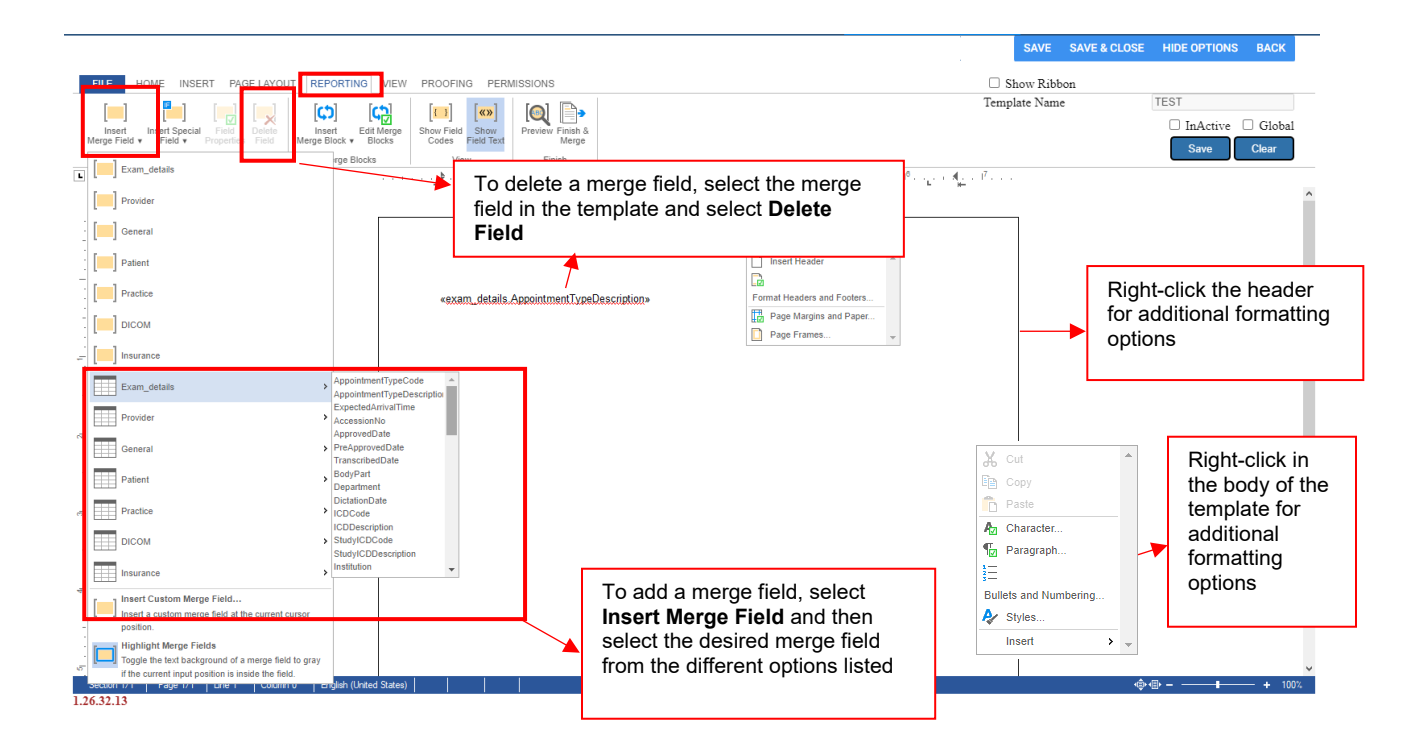

## Exa Voice settings

1. On the worklist, select the **Settings** button.

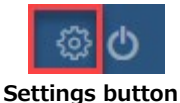

# 2. Select **User Settings.**

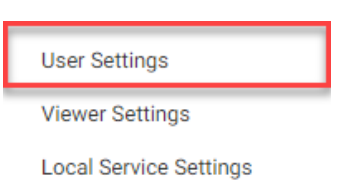

#### 3. Under **Voice Recognition**, select **nVoq (ExaTrans)**.

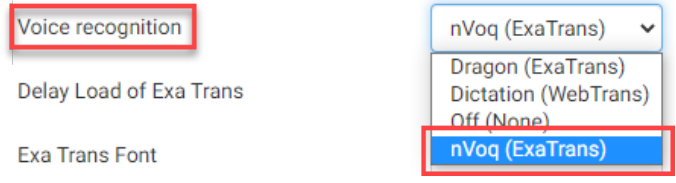

#### 4. Select **Save**.

5. Refresh the browser, or sign out of Exa PACS/RIS and sign back in.

### Using a microphone

The following button commands are supported on the Philips SpeechMic and Nuance PowerMic. **Recording**: Configure in the Exa Trans config file (see later in this document).

- **On/Off** Press the record button repeatedly to turn recording ON and OFF.
- **Hold for Record/Deadman Switch** Hold the record button to record, release to stop.

**Bracket/Variable Navigation**: The buttons for these commands are currently hardcoded.

- **Next Field/Variable**
- **Previous Field/Variable**

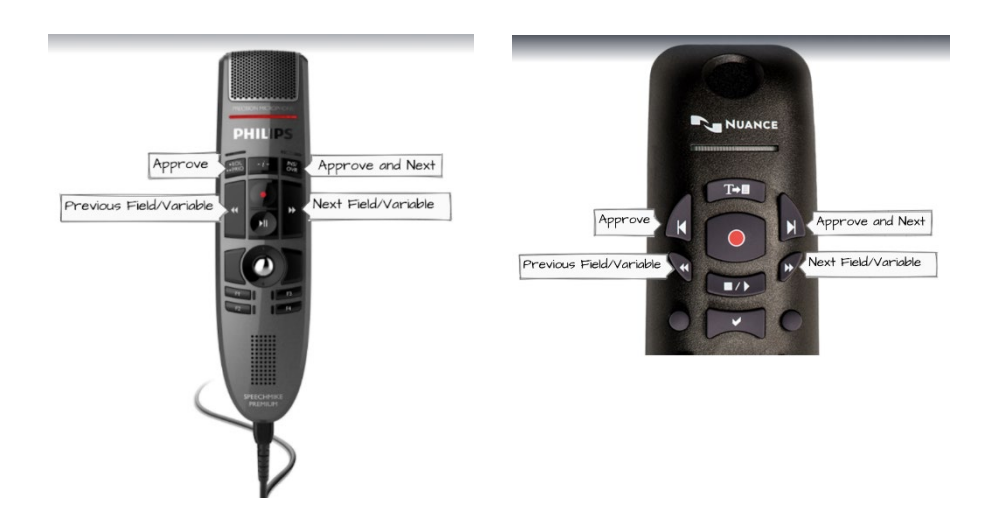

**Approve** and **Approve & Next**: The buttons for these commands are currently hardcoded but can be enabled/disabled in the Exa Trans config file.

- **Approve** Press to change the study status to Approved.
- **Approve & Next** Press to change the study status to Approved and then open the next study on the worklist.

# **Configuring options in KMHA.ExaTrans.WinApp.exe**

1. Open the config file in Notepad.

#### **C:\viztek\exa\trans\bin\KMHA.ExaTrans.WinApp.exe**

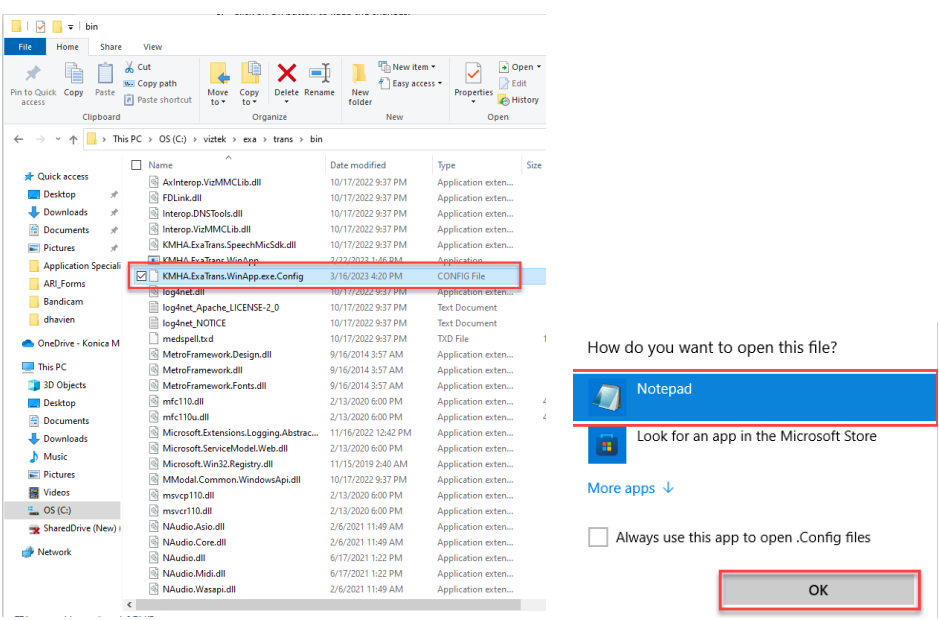

2. See procedures below to configure options in the file.

### Microphone record button

You can configure the microphone Record button to toggle on/off, or to Hold to Record. Open the following file in Windows Notepad (replace C: with the correct drive, if necessary).

Change the **HoldRecord** value as follows:

- 0 Toggle on/off. **(default)**
- 

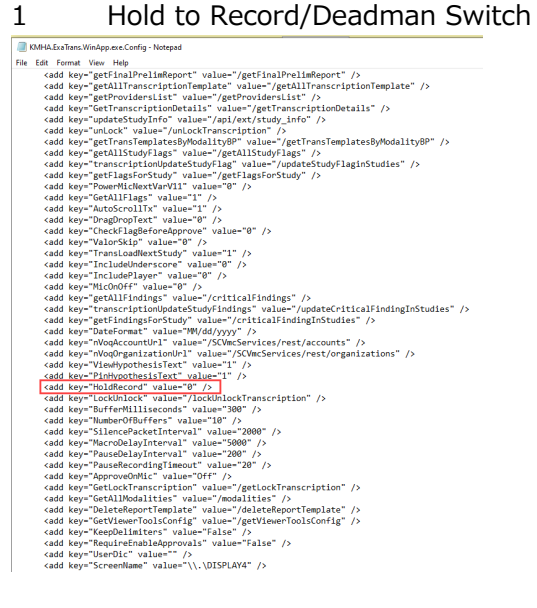

# Hypothesis text display and pinning

Hypothesis text appears almost immediately after speaking.

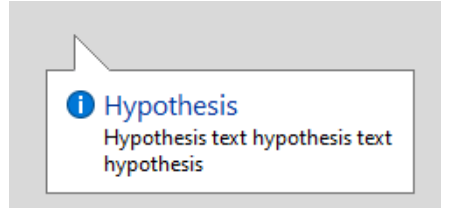

Configure display and pinning as follows.

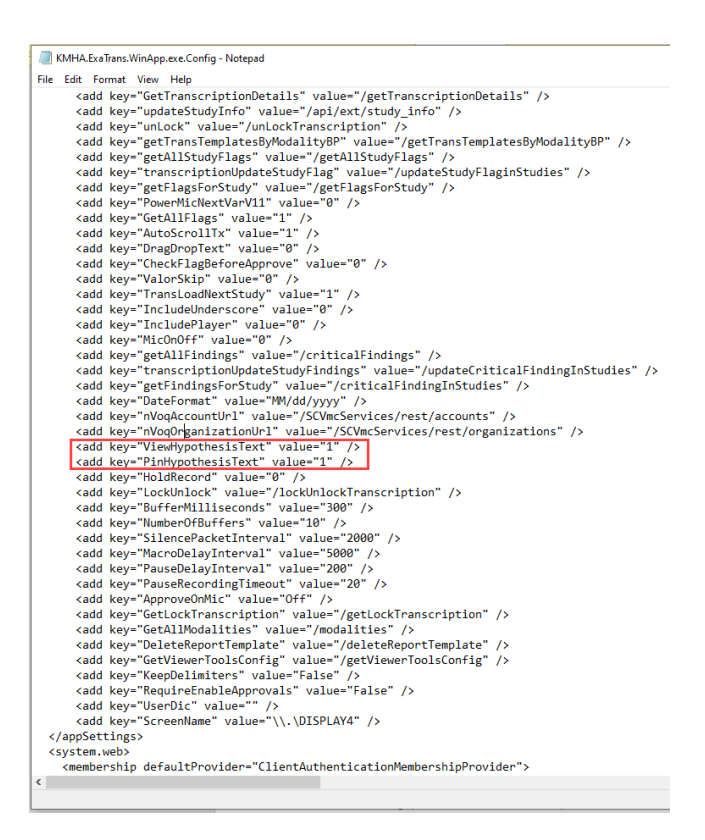

#### **ViewHypothesisText**

- 1 **Show** hypothesis text in Exa Trans **(default)**
- 0 **Hide** hypothesis text in Exa Trans

#### **PinHypothesisText**

- 1 **Pin**: Hypothesis text pins to the left side of the Exa Trans window **(default)**
- 0 **Unpin**: Hypothesis text moves with the cursor

# Approve and Approve & Next microphone button

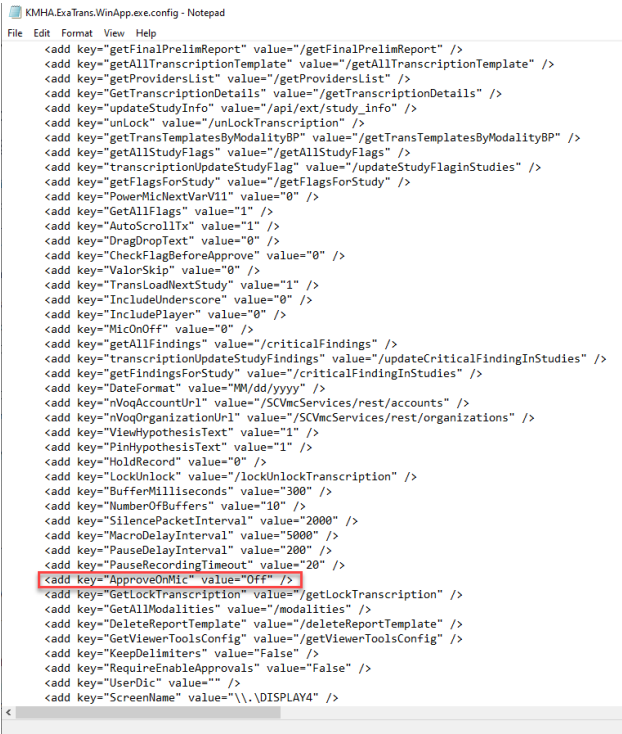

#### **ApproveOnMic**

- Off Microphone buttons do not trigger Approve and Approve & Next **(default)**
- On Microphone buttons trigger Approve and Approve & Next

# **nVoq**

## Call in transcription templates and macros

The Templates dropdown list contains transcription templates and macros that are applicable to the current study. You can use a macro keyword to open a template or macro only if it appears in the dropdown list.

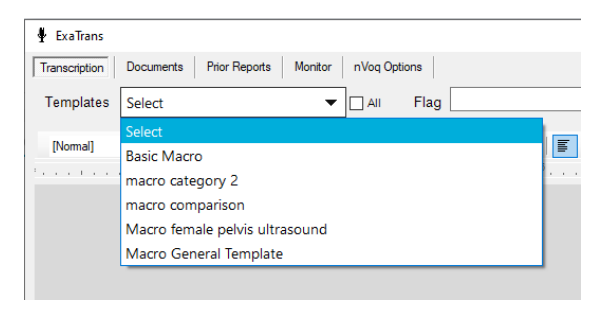

You can select **All** to show all available templates and macros in the dropdown list (and make them available to open using a macro keyword).

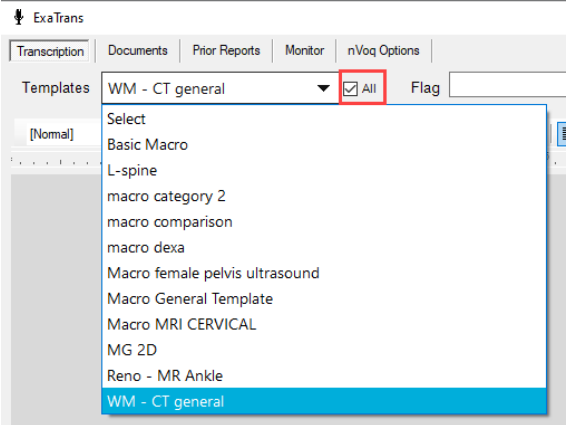

## **Substitutions**

You can configure substitutions to customize how text is returned and displayed in a dictation such as an abbreviation, acronym or macro.

1. In **Exa Trans**, select **nVoq Options**.

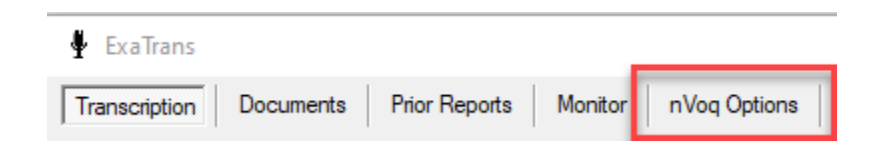

#### 2. Select **Substitutions**.

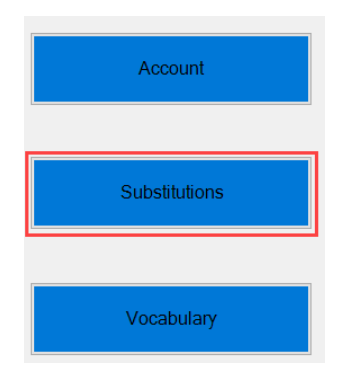

3. Add a new substitution as follows.

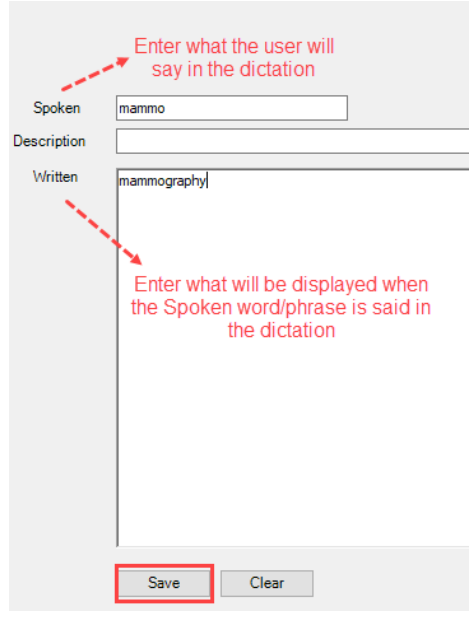

4. Select **Save**.

To **Edit** an existing substitution, select **Edit.**

**B** Substitutions

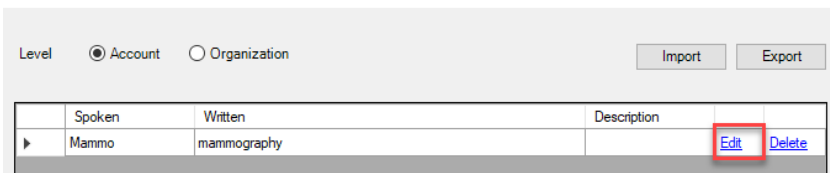

To **Delete** an existing substitution, select **Delete.**

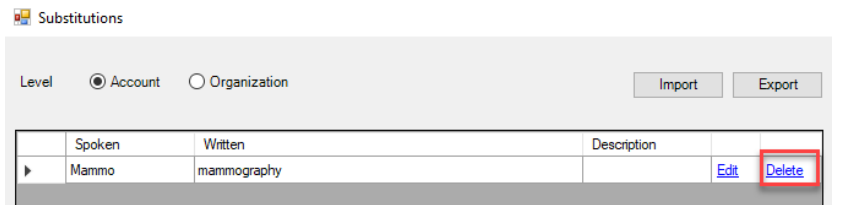

# Vocabulary

You can add vocabulary for better recognition of proper names, places, product names, and other uncommon words.

1. Select **nVoq Option > Vocabulary.**

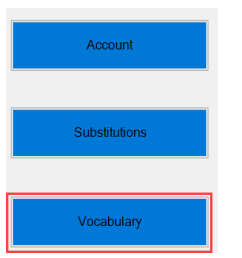

2. Add vocabulary items as follows.

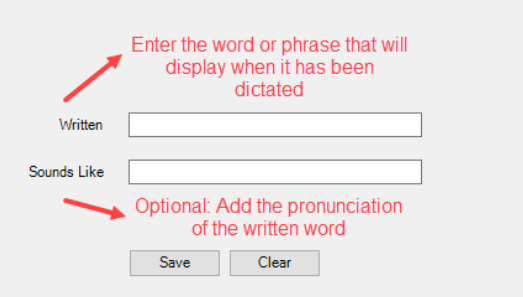

#### 3. Select **Save**.

Select **Edit** to edit an existing vocabulary entry Select **Delete** to delete an existing vocabulary entry

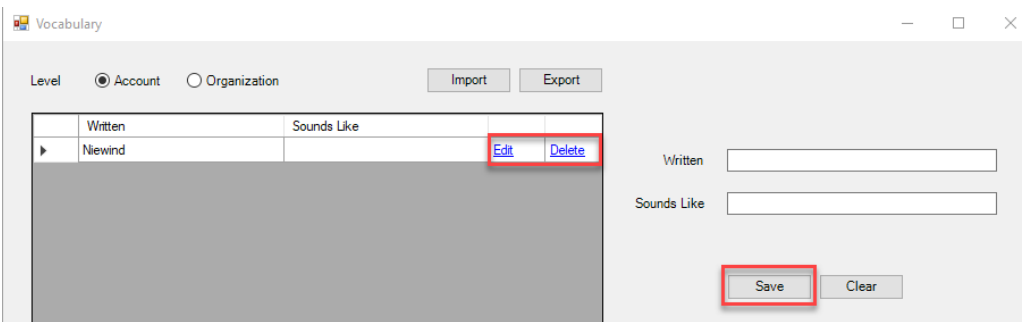

# Dictation Commands

The following tables describe available commands for nVoq.

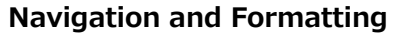

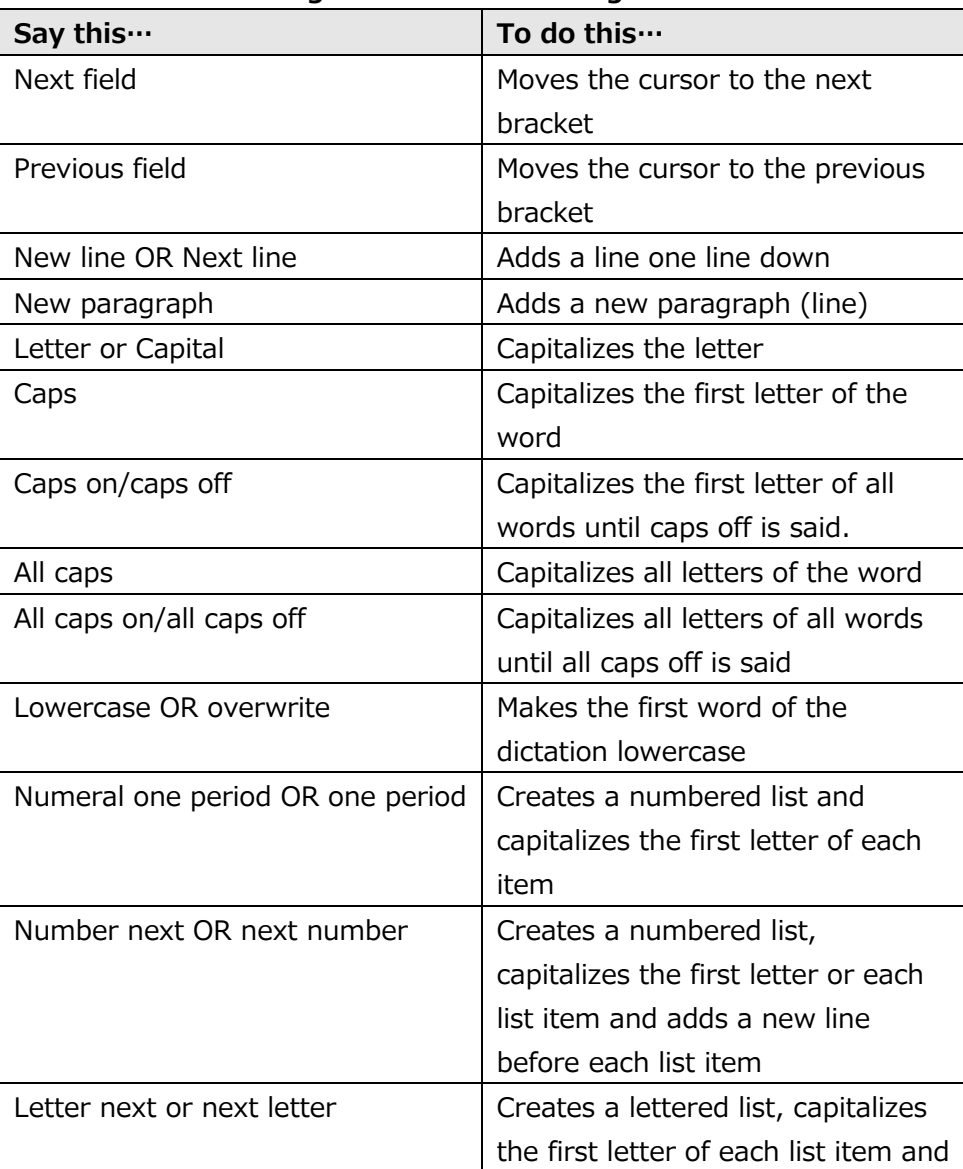

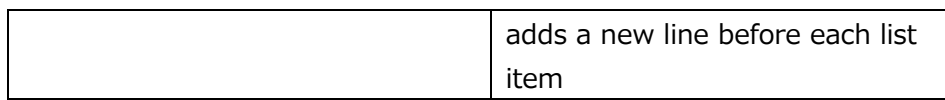

#### **Say this… To display this…** Period . Comma , Colon : Semicolon ; Hyphen, dash, minus sign and the state of the state of the state of the state of the state of the state of the state of the state of the state of the state of the state of the state of the state of the state of the state o Question mark 2.1 and 2.1 and 2.1 and 2.1 and 2.1 and 2.1 and 2.1 and 2.1 and 2.1 and 2.1 and 2.1 and 2.1 and 2.1 and 2.1 and 2.1 and 2.1 and 2.1 and 2.1 and 2.1 and 2.1 and 2.1 and 2.1 and 2.1 and 2.1 and 2.1 and 2.1 and Exclamation mark, exclamation point ! Open paren, open parenthesis ( Close paren, close parenthesis (and  $\vert$  ) Open brace, open curly brace  $\left| \right|$ Close brace, close curly brace  $\vert$   $\vert$ Open bracket, open square bracket  $\sqrt{2}$ Close bracket, close square bracket ] Less than sign, open angle bracket |  $\sim$ Greater than sign, close angle bracket > Hash sign, number sign, pound sign # At sign and the contract of the contract of the contract of the contract of the contract of the contract of the contract of the contract of the contract of the contract of the contract of the contract of the contract of th Asterisk, asterisk sign \* Ampersand, and sign and  $\vert$  and  $\infty$ Tilde sign  $\sim$ Forward slash, slash / Back slash  $\vert$   $\vert$ Double slash // Quote, open quote, open double quote, start quote  $\boldsymbol{\mu}$ Unquote, close quote, close double quote, end quote  $\mathbf{u}$ Open single quote  $\begin{array}{ccc} \hline \end{array}$

#### **Punctuation**

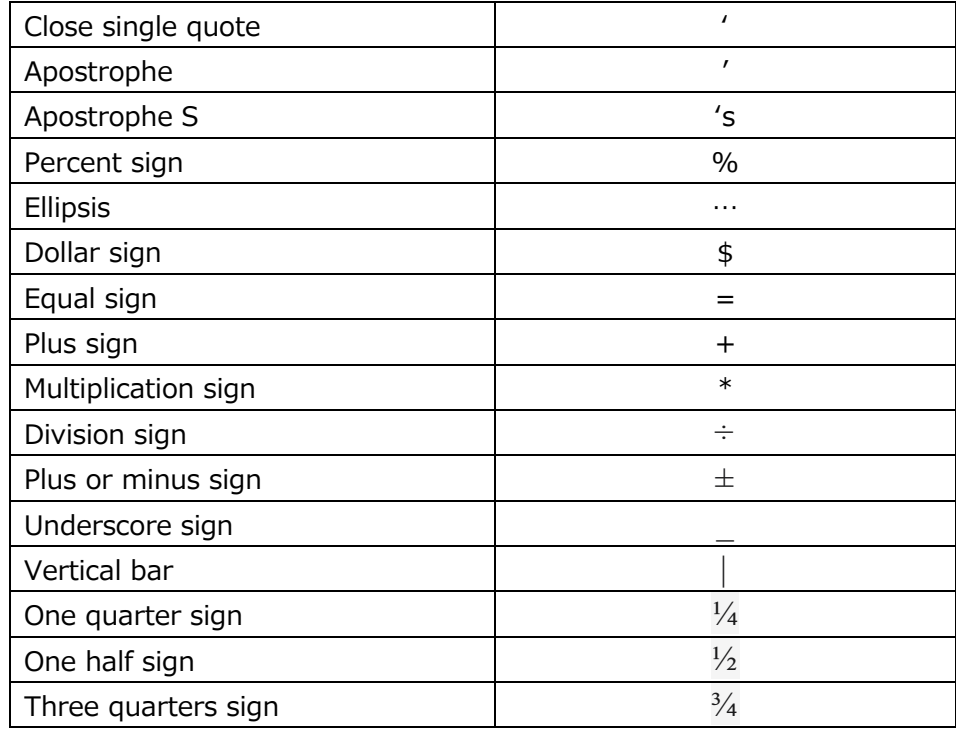

#### **Dates and Times**

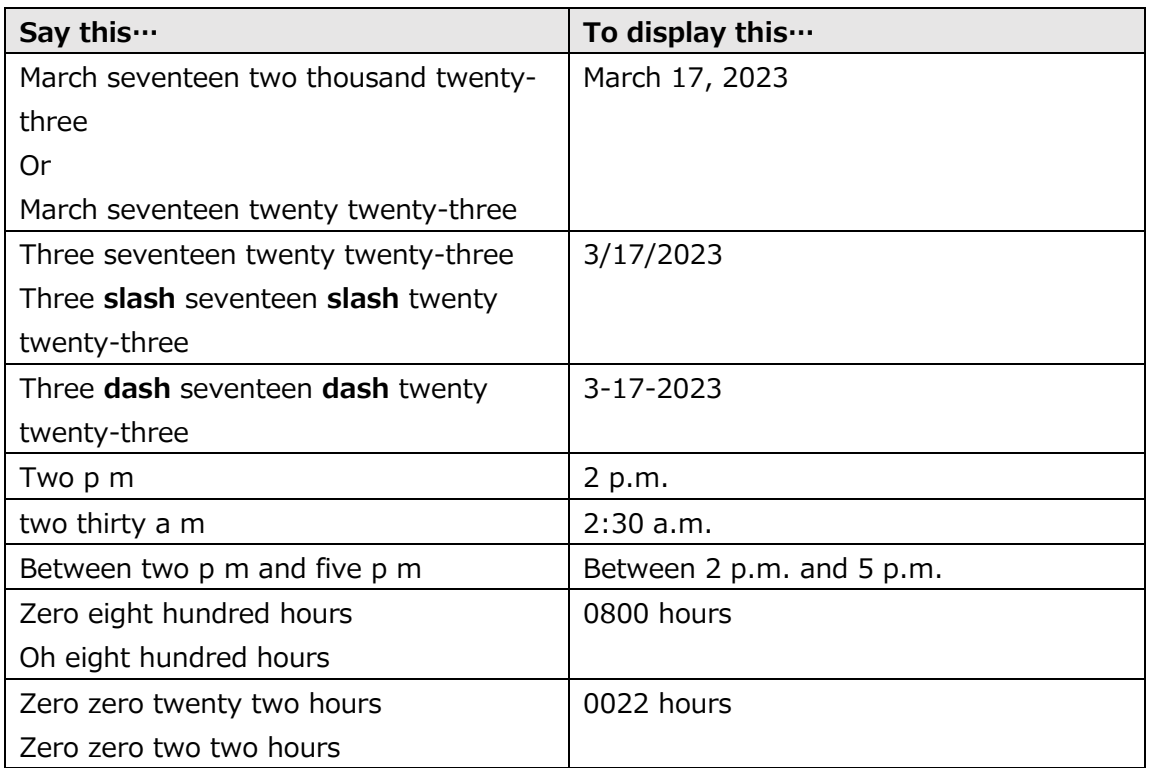

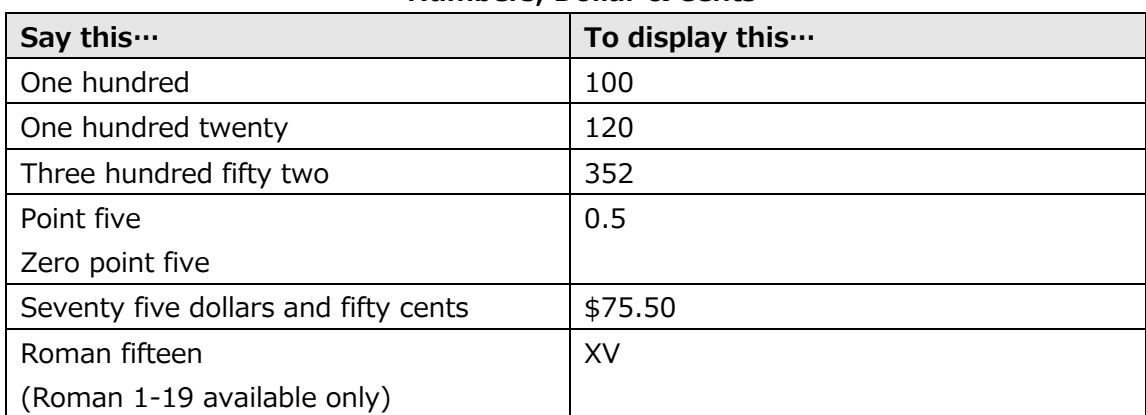

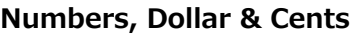